# **Boletim Técnico**

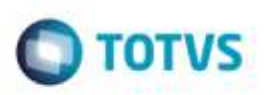

# **Melhorias em Ocorrências com Datas Retroativas**

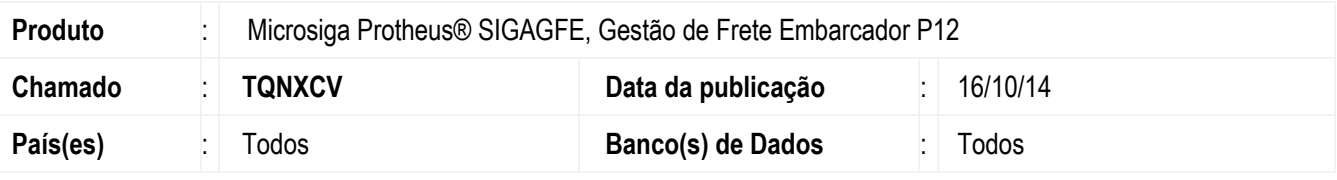

### **Importante**

Esta melhoria depende de execução do update de base **GFE11I42**, conforme Procedimentos para Implementação.

No processo atual de ocorrências, um documento de carga não pode receber ocorrências com datas retroativas a última registrada.

Nessa situação, o Sistema não permite ao embarcador registrar outras ocorrências, sejam informativas ou mesmo ocorrências de reentrega, quando já existe uma ocorrência registrada, principalmente em casos onde o transportador do trecho de redespacho envia os arquivos de **EDI** de **Ocorrência** antes do transportador do trecho normal.

Para não perder estes registros, foi disponibilizado um novo parâmetro geral, **Data retroativa para ocorrência entrega**  (**MV\_GFEOCO**), que permite ou não o registro de ocorrências desta natureza, dependendo da origem da ocorrência.

Além disto, foi adicionado o campo **Ocor Retroa** no **Cadastro de Emitentes** que permite ao embarcador definir uma exceção para que determinados transportadores possam ou não incluir estas informações.

Para viabilizar essa melhoria, é necessário aplicar o pacote de atualizações (*Patch*) deste chamado.

# **Procedimento para Implementação**

O Sistema é atualizado logo após a aplicação do pacote de atualizações (*Patch*) deste chamado.

### **Importante**

Antes de executar o compatibilizador **GFE11I42** é imprescindível:

- a) Realizar o backup da base de dados do produto que será executado o compatibilizador (diretório "\PROTHEUS11\_DATA\DATA") e dos dicionários de dados "**SXs**" (diretório "\PROTHEUS11\_DATA\ SYSTEM").
- b) Os diretórios acima mencionados correspondem à **instalação padrão** do Protheus, portanto, devem ser alterados conforme o produto instalado na empresa.
- c) Essa rotina deve ser executada em **modo exclusivo**, ou seja, nenhum usuário deve estar utilizando o sistema.
- d) Se os dicionários de dados possuírem índices personalizados (criados pelo usuário), antes de executar o compatibilizador, certifique-se de que estão identificados pelo *nickname*. Caso o compatibilizador necessite criar índices,

ó

1

Este documento é de propriodade da TOTVS. Todos os direitos reservados

# **Boletim Técnico**

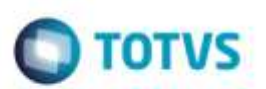

irá adicioná-los a partir da ordem original instalada pelo Protheus, o que poderá sobrescrever índices personalizados, caso não estejam identificados pelo *nickname*.

e) O compatibilizador deve ser executado com a **Integridade Referencial desativada\***.

### **Atenção**

**O procedimento a seguir deve ser realizado por um profissional qualificado como Administrador de Banco de Dados (DBA) ou equivalente!** 

**A ativação indevida da Integridade Referencial pode alterar drasticamente o relacionamento entre tabelas no banco de dados. Portanto, antes de utilizá-la, observe atentamente os procedimentos a seguir:**

- i. No **Configurador (SIGACFG)**, veja **se a empresa utiliza** Integridade Referencial, selecionando a opção **Integridade/Verificação (APCFG60A)**.
- ii. Se **não há** Integridade Referencial **ativa**, são relacionadas em uma nova janela todas as empresas e filiais cadastradas para o sistema e nenhuma delas estará selecionada. Neste caso, **E SOMENTE NESTE, não é necessário** qualquer outro procedimento de **ativação ou desativação** de integridade, basta finalizar a verificação e aplicar normalmente o compatibilizador, conforme instruções.
- iii. **Se há** Integridade Referencial **ativa** em **todas as empresas e filiais**, é exibida uma mensagem na janela **Verificação de relacionamento entre tabelas**. Confirme a mensagem para que a verificação seja concluída, **ou**;
- iv. **Se há** Integridade Referencial **ativa** em **uma ou mais empresas**, que não na sua totalidade, são relacionadas em uma nova janela todas as empresas e filiais cadastradas para o sistema e, somente, a(s) que possui(em) integridade está(arão) selecionada(s). Anote qual(is) empresa(s) e/ou filial(is) possui(em) a integridade ativada e reserve esta anotação para posterior consulta na reativação (ou ainda, contate nosso Help Desk Framework para informações quanto a um arquivo que contém essa informação).
- v. Nestes casos descritos nos itens **"iii"** ou **"iv", E SOMENTE NESTES CASOS**, é necessário **desativar** tal integridade, selecionando a opção **Integridade/ Desativar (APCFG60D)**.
- vi. Quando desativada a Integridade Referencial, execute o compatibilizador, conforme instruções.
- vii. Aplicado o compatibilizador, a Integridade Referencial deve ser reativada, **SE E SOMENTE SE tiver sido desativada**, através da opção **Integridade/Ativar (APCFG60)**. Para isso, tenha em mãos as informações da(s) empresa(s) e/ou filial(is) que possuía(m) ativação da integridade, selecione-a(s) novamente e confirme a ativação.

**Contate o Help Desk Framework EM CASO DE DÚVIDAS!**

1. Em **Microsiga Protheus TOTVS Smart Client** (se versão 10) ou **ByYou Smart Client** (se versão 11), digite **U\_GFEUDES** no campo **Programa Inicial**.

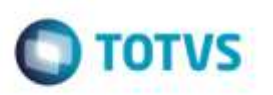

### **Importante**

Para a correta atualização do dicionário de dados, certifique-se que a data do compatibilizador seja igual ou superior a 17/09/2014.

2. Clique em OK para continuar.

3. Após a confirmação é exibida uma tela para a seleção da empresa em que o dicionário de dados será modificado é apresentada a janela para seleção do compatibilizador. Selecione o programa **U\_GFE11I42**

4. Ao confirmar é exibida uma mensagem de advertência sobre o *backup* e a necessidade de sua execução em **modo exclusivo**.

5. Clique em **Processar** para iniciar o processamento. O primeiro passo da execução é a preparação dos arquivos. É apresentada uma mensagem explicativa na tela.

6. Em seguida, é exibida a janela **Atualização concluída** com o histórico (log) de todas as atualizações processadas. Nesse log de atualização são apresentados somente os campos atualizados pelo programa. O compatibilizador cria os campos que ainda não existem no dicionário de dados.

- 7. Clique em **Gravar** para salvar o histórico (*log*) apresentado.
- 8. Clique em **OK** para encerrar o processamento.

# **Atualizações do Compatibilizador**

Criação no arquivo **SX6 - Parâmetros:**

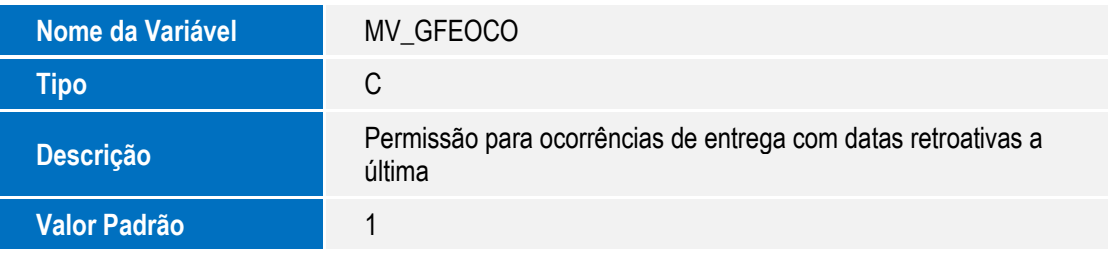

# **Procedimento para Utilização**

## **Parametrização**

- 1. Em **Gestão de Frete Embarcador** (**SIGAGFE**), acesse **Atualizações** > **Cadastros** > **Parâmetros** > **Parâmetros Módulo** (**GFEX000**).
- 2. Clique na aba **Integrações EDI**.
- 3. No parâmetro **Data retroativa para ocorrência entrega** (**MV\_GFEOCO**), escolha uma das opções disponíveis, onde:

# Este decemento é de propriedade da TOTVS. Todos os direitos reservados

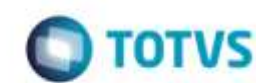

1 - Não permite data retroativa - Mantém o funcionamento atual e padrão do Sistema, ou seja, não permite inserção de ocorrências com datas retroativas para o mesmo trecho;

- 2 Somente ocorrências **EDI -** Permite ocorrências com data retroativa onde a origem da ocorrências seja 1 = **EDI**;
- 3 Todas ocorrências Permite ocorrências com data retroativa.
- 4. Clique em **Confirmar/Salvar.**

### **Exceção do transportador**

**Boletim Técnico**

- 1. Em **Gestão de Frete Embarcador** (**SIGAGFE**), acesse **Atualizações** > **Cadastros** > **Gerais** > **Emitentes** (**GFEA015**).
- 2. Localize o(s) cadastro(s) dos transportadores que terão uma exceção ao parâmetro padrão e clique em "Alterar".
- 3. Na aba **Transportador,** localize o grupo **Ocorrências** e o campo **Ocor Retroa**, que estará habilitado somente se o emitente for transportador ou autônomo (GU3\_TRANSP=1 ou GU3\_AUTON=1).
- 4. Escolha uma das opções, possuindo o mesmo efeito nas ocorrência que o parâmetro **MV\_GFEOCO** citado acima.
	- Durante a avaliação das ocorrências, o Sistema avaliará primeiro o que for selecionado no cadastro do transportador da ocorrência.
	- Caso não esteja preenchido, o Sistema sempre considerará o parâmetro **MV\_GFEOCO**.

### **Ocorrências EDI**

- **1.** Em **Gestão de Frete Embarcador** (**SIGAGFE**), acesse **Atualizações** > **Integrações / Edi** > **Importar Ocorren** (**GFEA117**).
- 2. Importe e processe um arquivo de **Ocorrência EDI**.
- 3. Para simular uma ocorrência com data retroativa:
	- a. Reimporte o mesmo arquivo.
	- b. Selecione o registro.
	- c. Vá em **Ações Relacionadas** > **Alterar**.
	- d. Na aba **Arquivos**, altere os campos **Data Ocorren** e **Hora Ocor** para uma data e hora anterior da importada.
	- e. Confirme a alteração. Clique em **Processar**.
	- f. O Sistema deverá ou não criar a ocorrência, conforme a parametrização geral ou do cadastro do transportador. Caso não criar a ocorrência, o campo **Situação EDI** ficará como rejeitado e no campo **Mensagem EDI** apresentará o motivo.

# **Boletim Técnico**

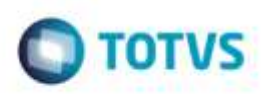

# **Informações Técnicas**

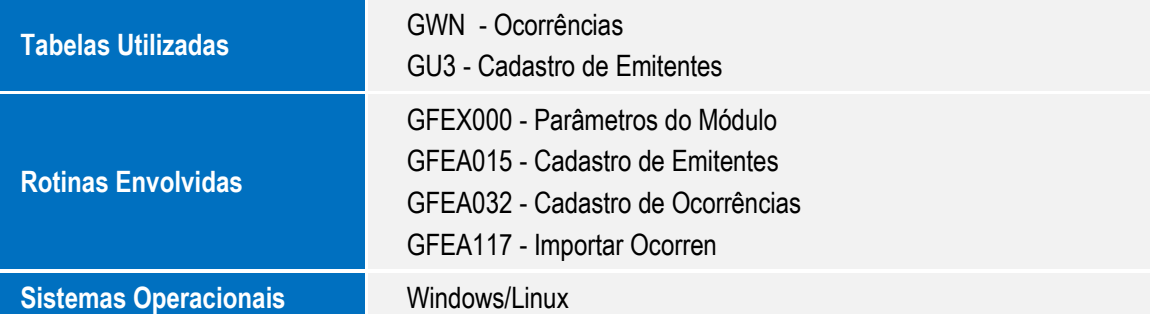